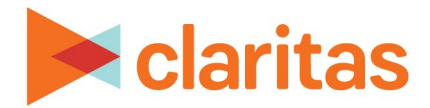

# **Claritas 360 Basic Navigation**

## **OVERVIEW**

This document will take you through the process of navigating to the various tools within Claritas 360.

## **HOME PAGE LAYOUT**

The homepage contains three main sections:

- Buttons (located along the top of the screen)
- Side menu
- Tiles (located in the center of the screen)

Click on a button or tile in the image below to jump to that section.

Or, scroll through the document to review all tools/features available from the Claritas 360 home page.

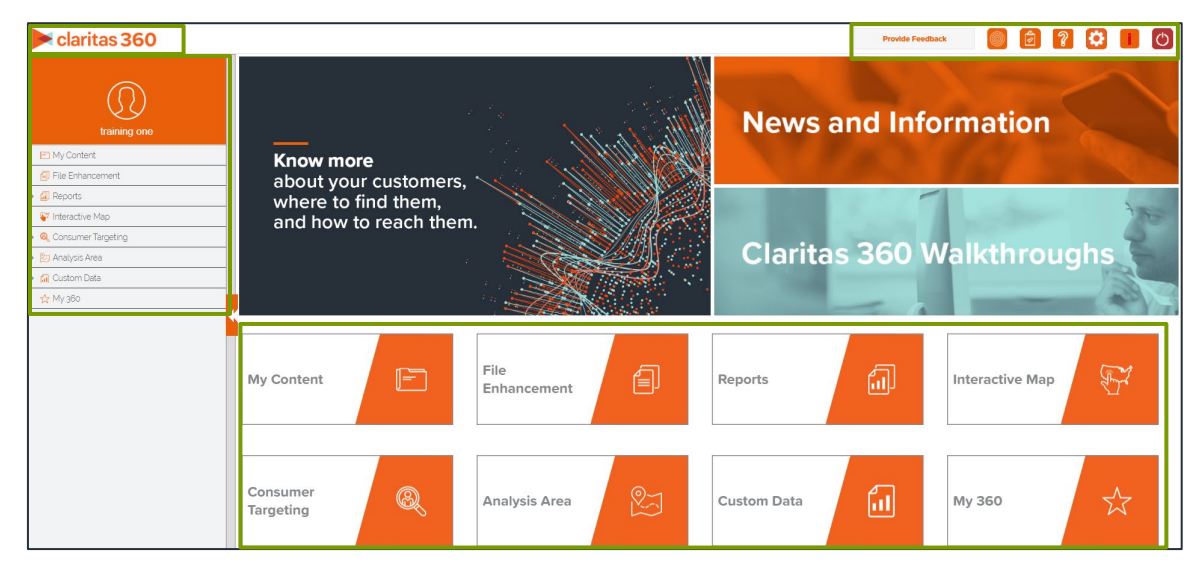

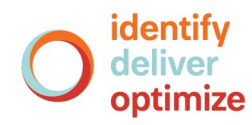

## **BUTTONS**

These buttons allow you to complete various tasks, including: setup user preferences, view help files, and logout.

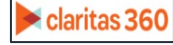

#### **Claritas 360**

Click this button anywhere in Claritas 360 to bring you back to the home page.

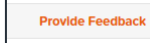

## **Provide Feedback**

Use this button to provide feedback to the Claritas 360 development team.

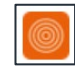

## **MyBestSegments**

Takes you to MyBestSegments. This website provides detailed information about our segmentation systems.

## **My Jobs**

Allows you to view all jobs you have submitted (reports, analysis areas, etc) in a specific timeframe. Click the row or the Job ID number of the completed job that you want to view.

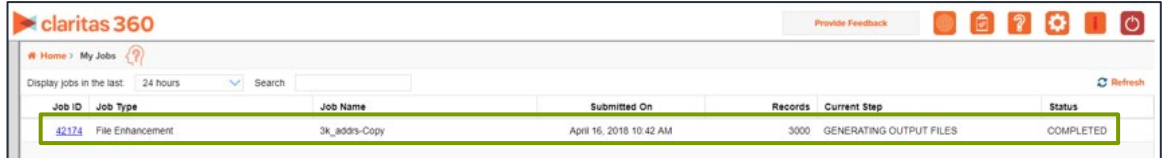

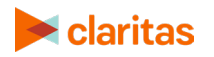

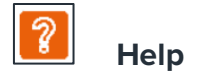

Takes you to the Knowledge Center, where you can find online help files, walkthroughs, and news & information.

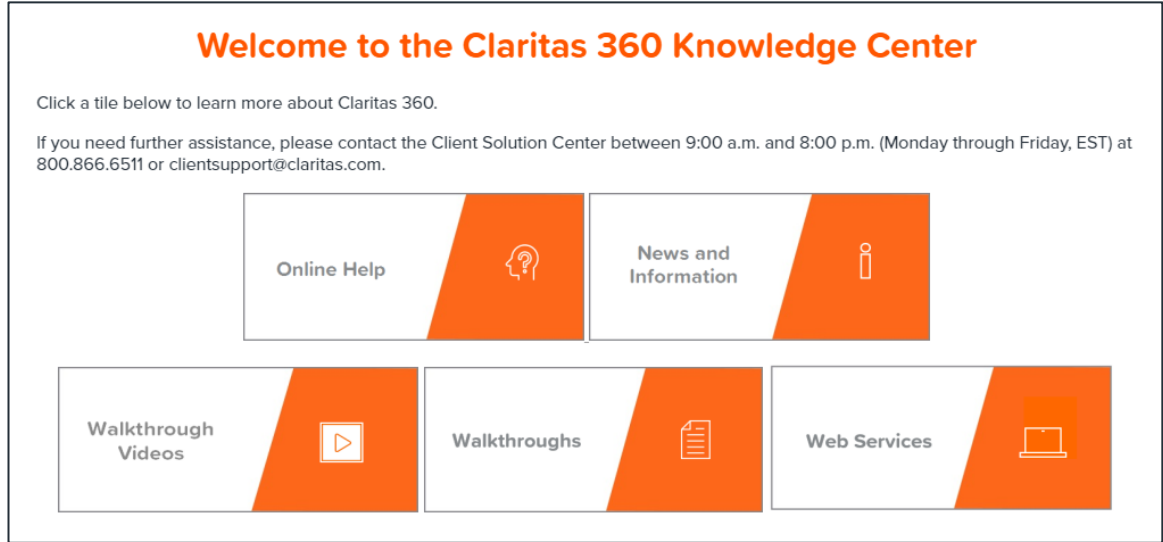

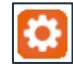

User Preferences

The User Preferences allows you to customize the following:

- The data vintage
- Your home screen
- File enhancement generation and output settings
- Your analysis area file name format

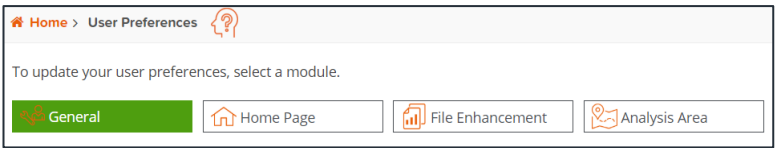

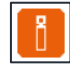

## **News and Information**

Provides general and release specific information

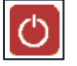

## **Logout**

Logs you out of Claritas 360

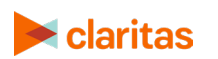

Go to the [Knowledge Center](https://claritas360.claritas.com/knowledgecenter/help/content/claritas%20360/training/welcome_to_walkthroughs.htm) to view additional walkthroughs.<br>
Copyright © Claritas, LLC. All rights reserved. Copyright © Claritas, LLC. All rights reserved. 3

## **TILES**

These tiles allow you to launch specific tools to complete your analyses and view content you've previously created.

#### **My Content**

My Content lets you view and access the assets that you created in Claritas 360.

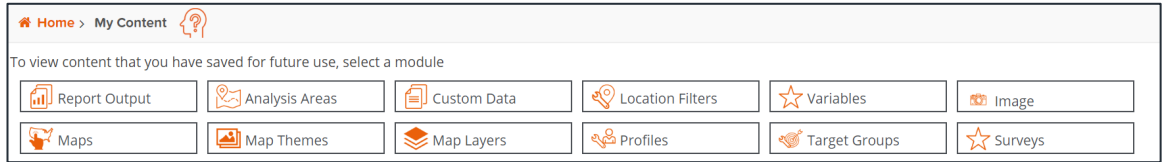

#### **File Enhancement**

The File Enhancement tool helps you better understand your key customers by enhancing your customer files/lists using a variety of attributes.

#### **Reports**

Reports provide information that will help you understand more about your markets, potential customers, and their consumption patterns. You can generate the following report types in Claritas 360:

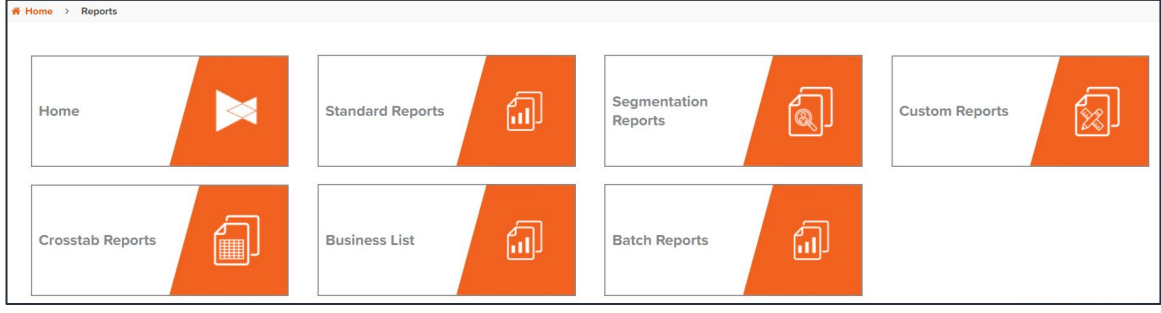

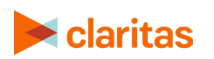

## **Segmentation Reports**

Below is a listing of where each segmentation report can be located within the Segmentation Reports tile:

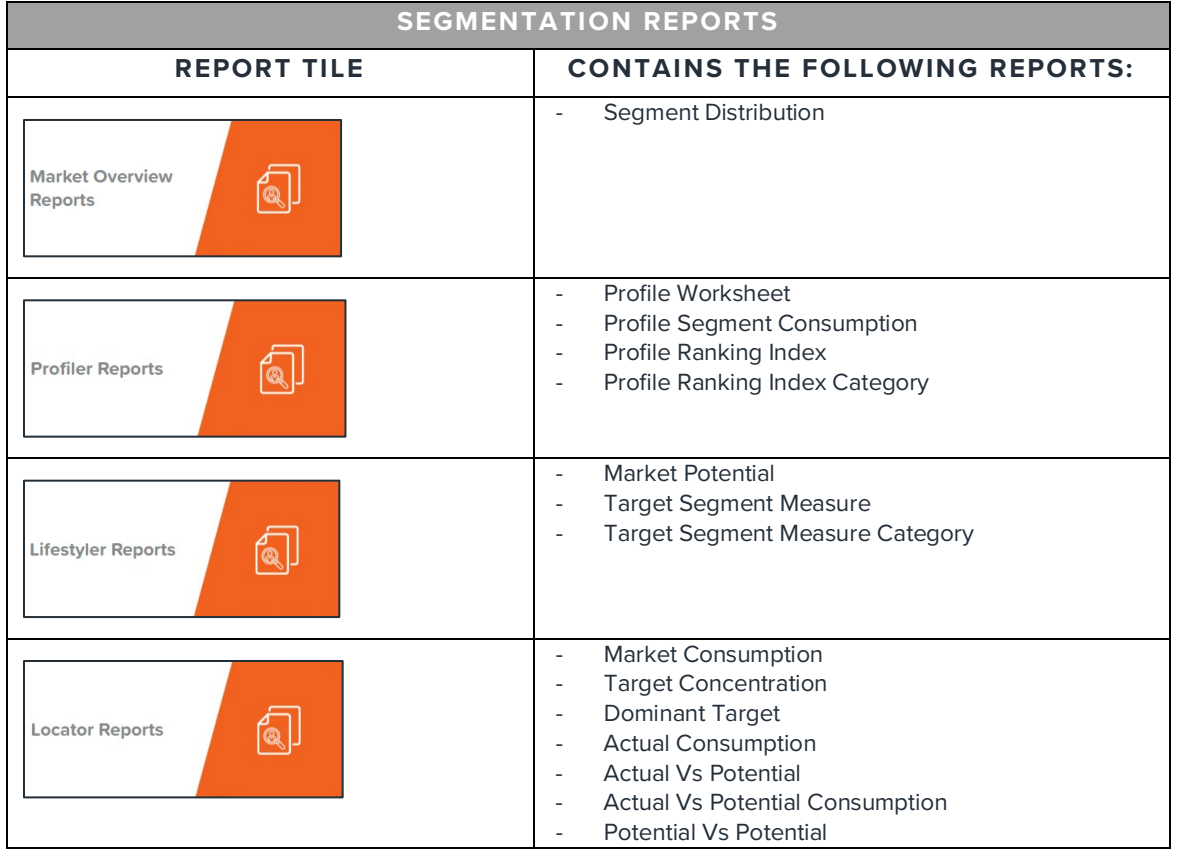

#### **Standard Reports**

Below is a listing of where each standard report can be located within the Standard Reports tile:

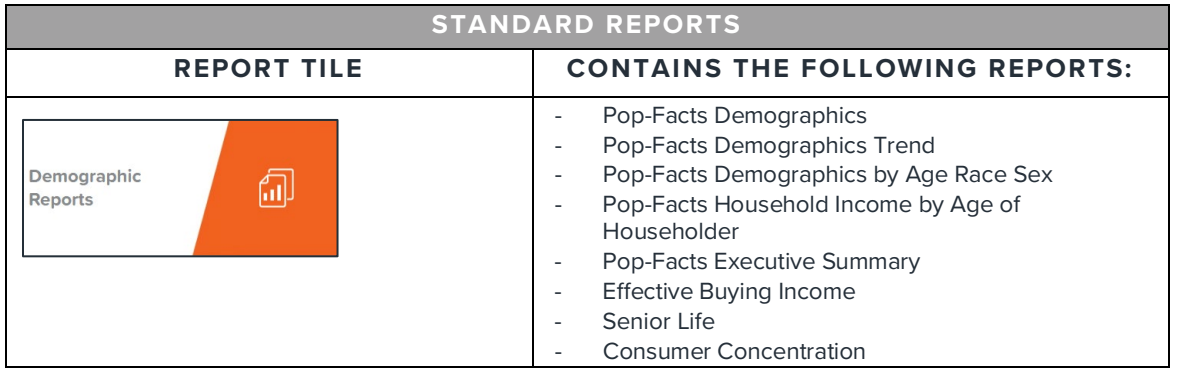

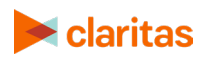

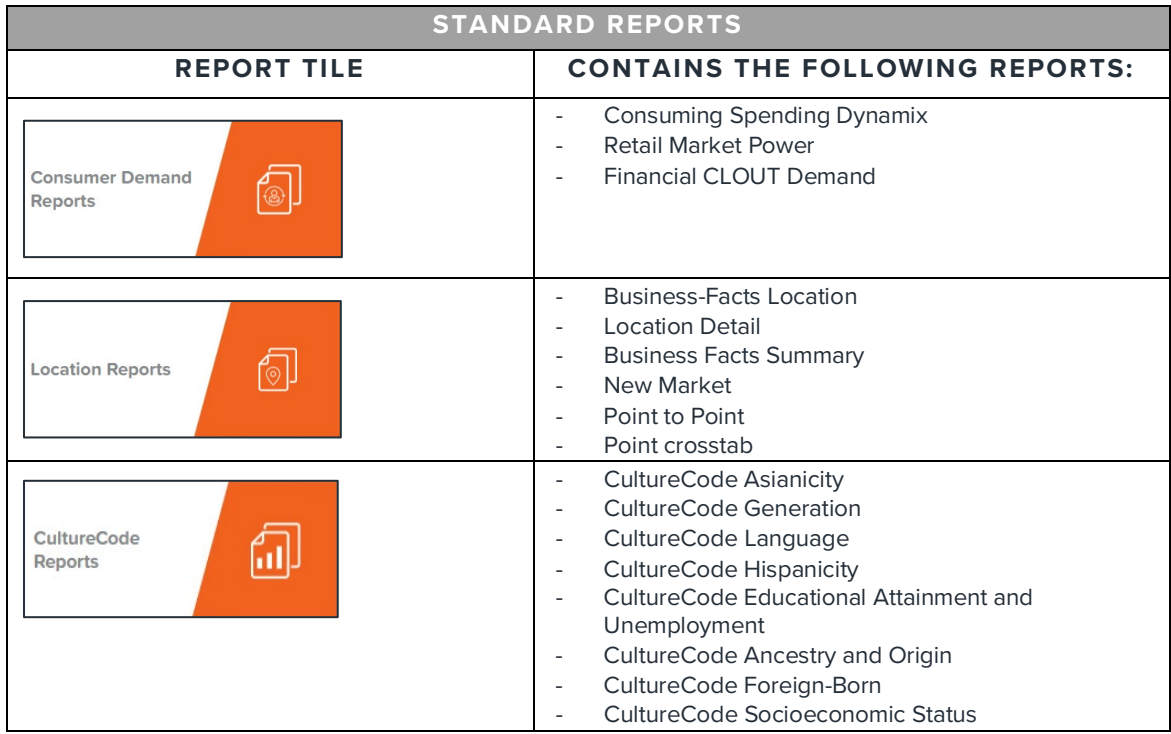

#### **Interactive Map**

The Interactive Map allows you to view any section of the map and locate your customers, markets, businesses, and competitors.

#### **Consumer Targeting**

The Consumer Targeting tools allow you to create target groups and custom profiles

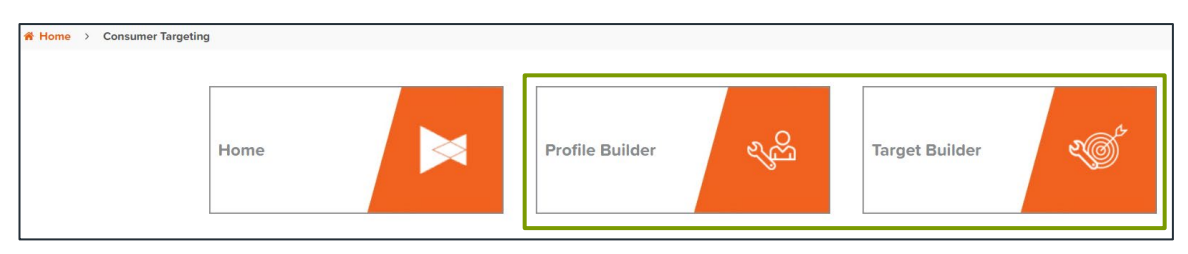

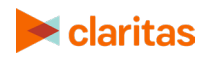

## **Analysis Area**

The following types of analysis areas can be created in Claritas 360:

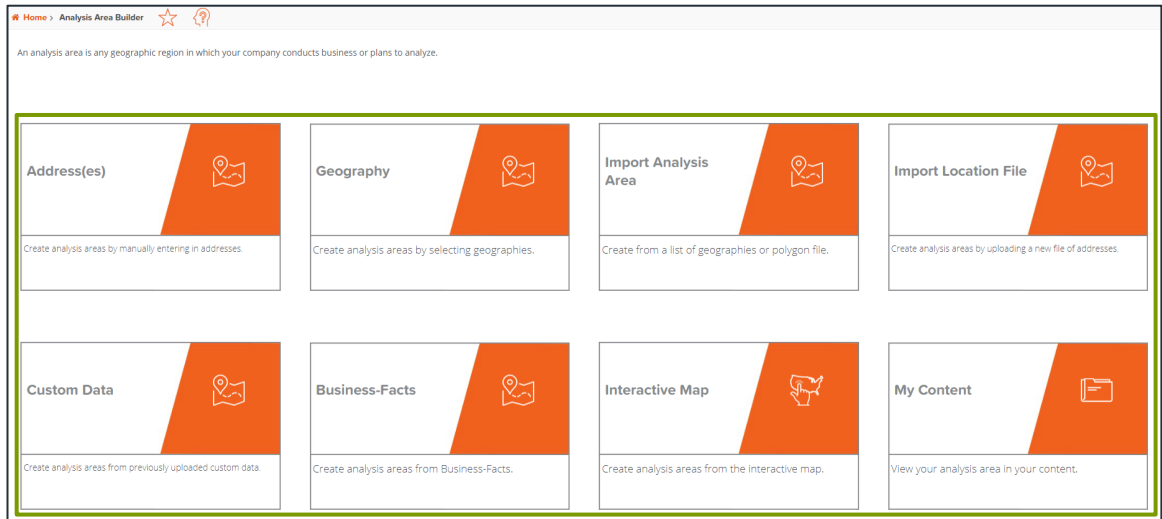

## **Custom Data**

Custom Data provides tools that allow you to do the following:

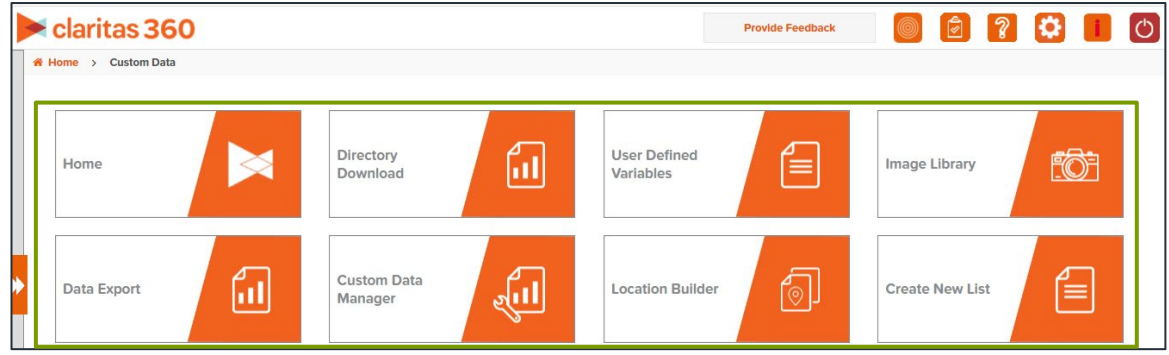

#### **My 360**

My 360 is a repository for those features or tools that you frequently use in Claritas 360, allowing you to easily access them.

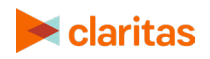

## **SIDE MENU**

The side menu contains the same options as the tiles on the main screen.

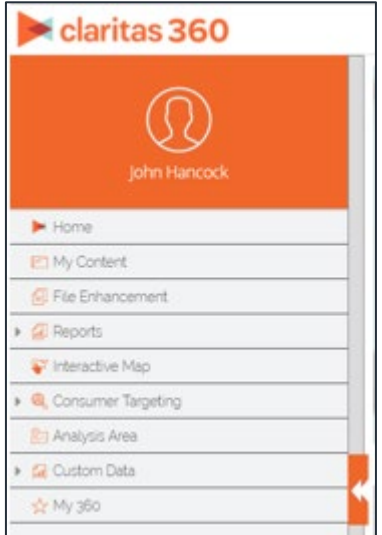

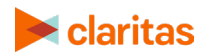

 $\bullet$  . Go to the  $\frac{\text{Knowledge Center}}{\text{Center}}$  $\frac{\text{Knowledge Center}}{\text{Center}}$  $\frac{\text{Knowledge Center}}{\text{Center}}$  to view additional walkthroughs. Copyright © Claritas, LLC. All rights reserved.  $8\,$